# BIO One-on-One Partnering™ System Tutorial

Help & Support biopartnering@bio.org

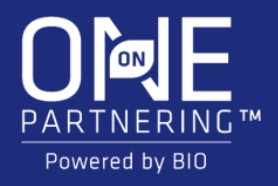

In-Person Tutorial

## Logging In

Access to partnering requires that com addr

**PLEASE NOTE:** 

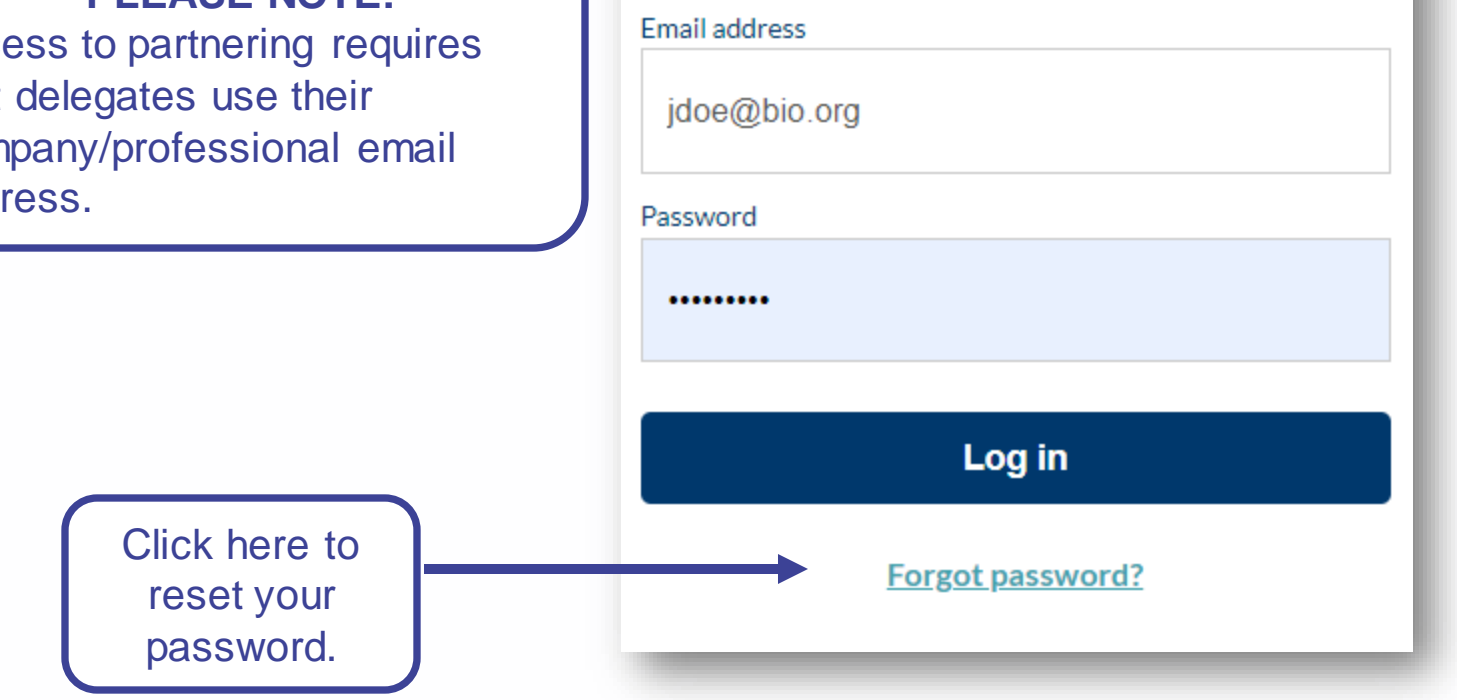

### **Your partnering login email is not the same as your registration confirmation/receipt.**

You will receive an email confirmation with login instructions within 1-2 business days after registering for the event. If you registered prior to the opening of the partnering system, you will receive this email confirmation once the system is open.

If you have already used the partnering system at a previous event, you may use the same password. The email will also contain a link to reset your password in case you have forgotten it.

If this is your first time using BIO One-on-One Partnering, you will need to set your password using the link provided in the email.

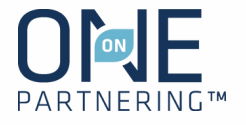

#### **Easy access toolbar:**

- Company & Delegate profile
- **Search**
- **Calendar**
- Message Center
- Request a Meeting

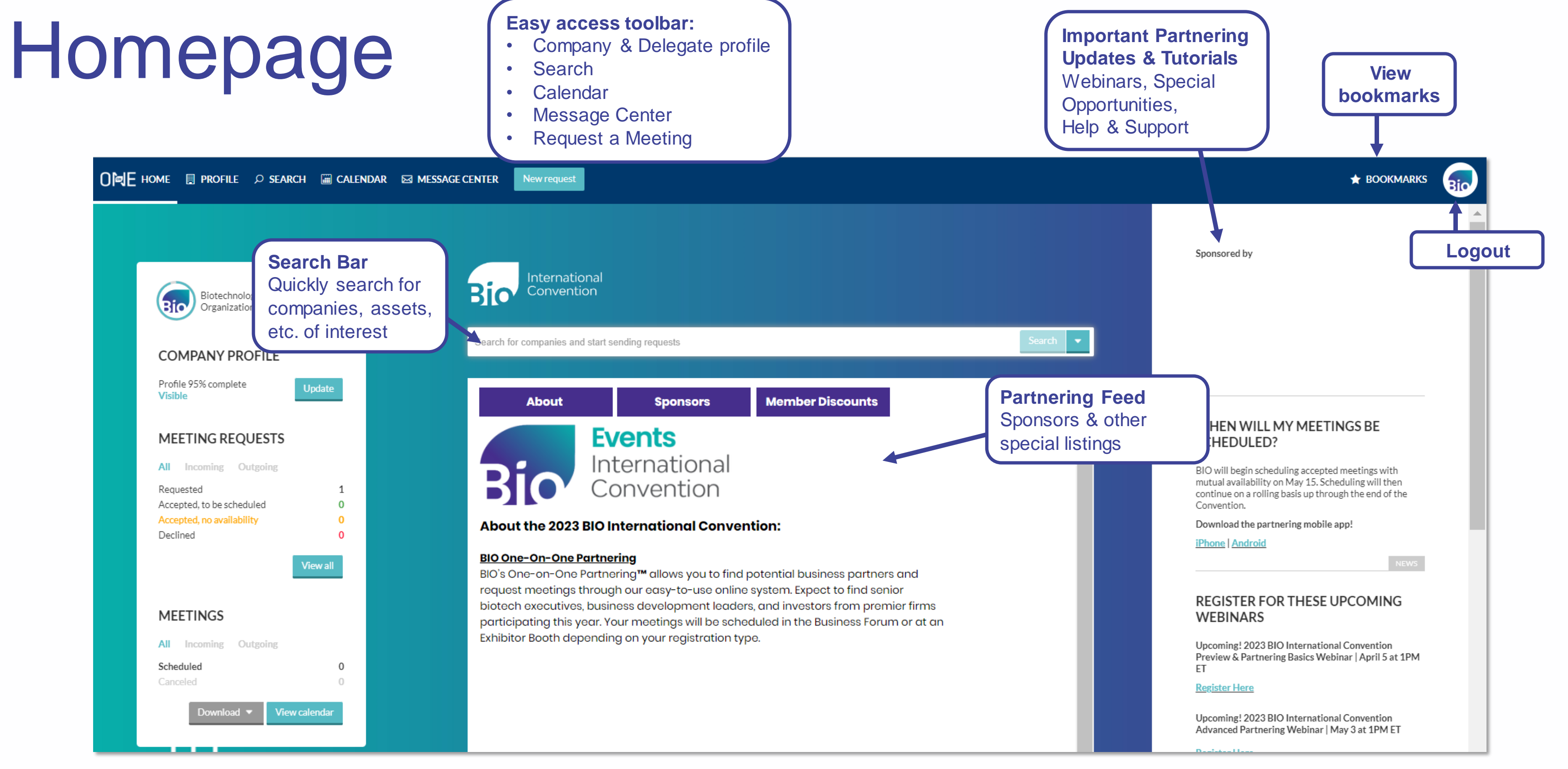

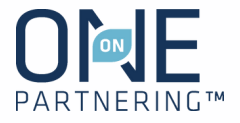

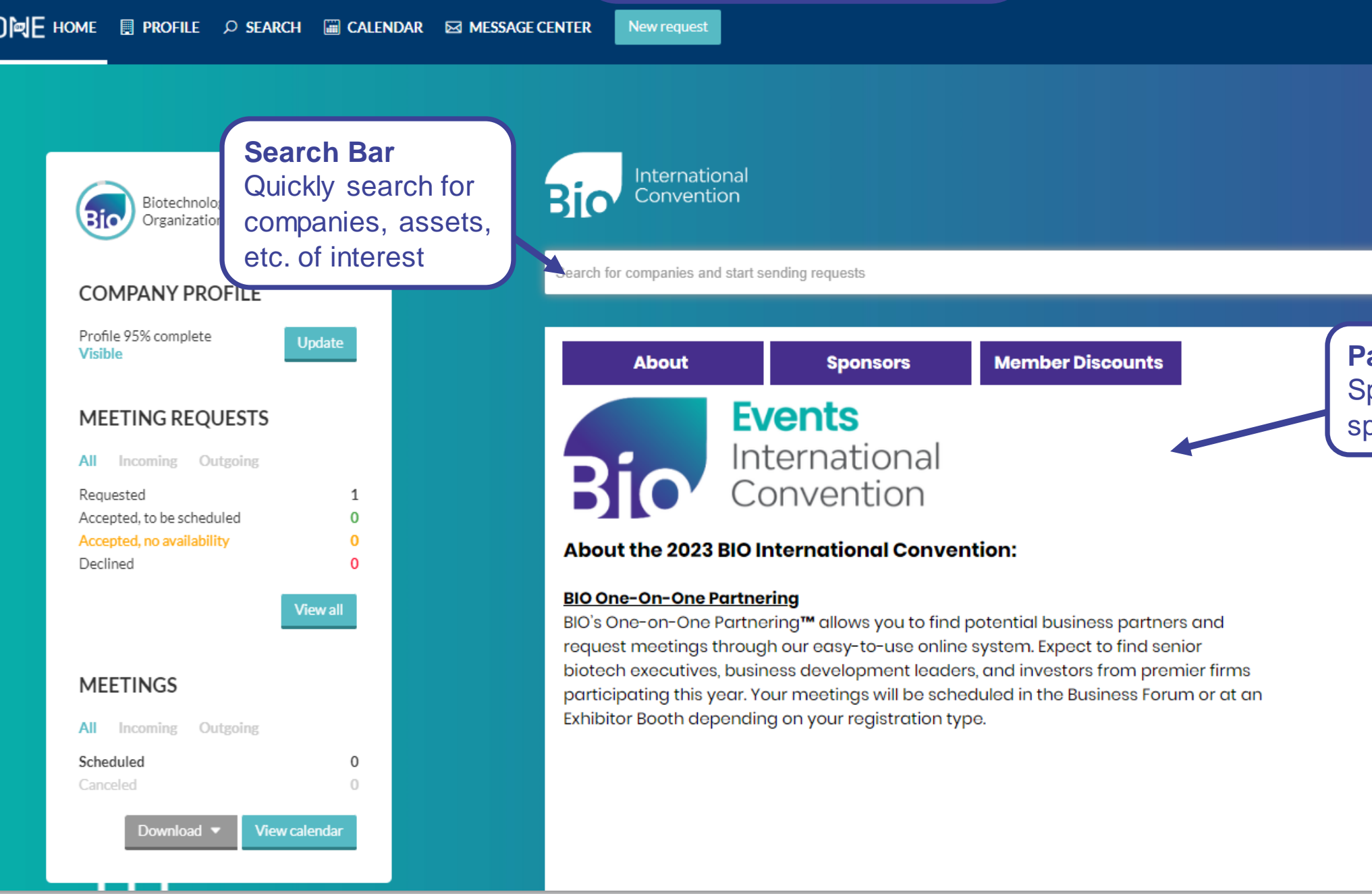

Complete applicable fields, especially **Description, Areas of Interest, Financials, Contact Information**

#### Company Profile Upload your **company's logo UBLISHE** Bio Craft a **Brief Description**, which will **Biotechnology Innovation Organization** be directly visible in search results Your profile is PUBLISHED Unpublis Description  $\blacktriangleright$  Assets Manage assets Public, NPO, govt., economic dev... Company type Manage services Services Keywords **BIO One-on-One Partnering** BIO, biotechnology, biotech, partnering, advocacy, business forum, purchasing program, BIO formation Technology business solutions. membership **BIO Business Solutions**<br>
Other **Brief description** BIO is the primary advocacy organization for the biotechnology industry. **II** Membership<br>
Other Description The Biotechnology Innovation Organization (BIO) represents biotechnology companies, academic institutions, state biotechnology centers and related organizations across the United States and in more than 30 other nations. BIO members are striving to help fuel, feed and cure the world by being **III** Market Products Manage market products involved in the research and development of innovative healthcare, agricultural, industrial and environmental biotechnology products. BIO also produces the BIO International Convention, the world's largest gathering of the biotechnology industry, along with industry-leading investor and Access **delegate profiles,**  partnering meetings held around the world. We also offer BIO Business Solutions, the largest cost savings purchasing program for the biotech industry. Members may participate for no charge to save **attendance type,**  on items they need to run a successful biotechnology enterprise - from lab products, business insurance, office supplies, shipping needs, and more. **notifications settingsNews** Company objectives Advance biotechnology by facilitating dealmaking, investment, and procurement on a massive scale.

### Add **Assets, Services, Market Products** as appropriate

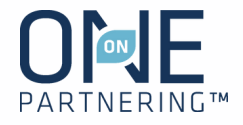

No required fields, but **all information is searchable. Add as much information as possible to increase your company's visibility**

![](_page_3_Picture_4.jpeg)

Complete applicable fields, especially **Job Title, Professional Background, Area of Expertise**

#### **Delegate Contact Information**

entered here is only visible to companies with whom you share it in the Message Center

### Delegate Profile & Notification Preferences

#### Tailor your **Notification Preferences**

![](_page_4_Picture_6.jpeg)

Please choose which notifications you would like to receive by email

![](_page_4_Figure_9.jpeg)

![](_page_4_Picture_98.jpeg)

![](_page_4_Picture_11.jpeg)

#### **Upload your headshot**

### Add **program, presentations, networking**

### Calendar

View your **scheduled partnering meetings** and their locations

#### **Update your availability**

- 1. Select the appropriate delegate from the top left drop-menu
- 2. Select the correct day of the week
- 3. Click Change availability
- 4. Mark the timeslots available (or unavailable) by clicking
- Change, or update the entire day
- 5. Click Save and return to calendar

![](_page_5_Picture_14.jpeg)

Add **personal events/notes** to keep track of engagements outside of programming & partnering

![](_page_5_Picture_5.jpeg)

View your calendar in the conference time zone

![](_page_5_Picture_129.jpeg)

**Use the Advanced Search** to apply specific criteria, like **Company Type, Therapeutic Area, Registration Date, Location, etc.**

Use headers at the top to view **Company, Delegate, Asset, Market Products, Services listings** 

### Search & Advanced Search

**Save your search** to easily apply the same criteria and monitor results

![](_page_6_Figure_5.jpeg)

![](_page_6_Picture_123.jpeg)

![](_page_6_Figure_6.jpeg)

![](_page_6_Picture_7.jpeg)

#### **Filter by:**

- Personal tag
- Unread messages
- Incoming & Outgoing
- Meeting Status

**Export** meeting request data in Excel

Use the **Advanced filters** to refine and combine multiple filters

![](_page_7_Picture_92.jpeg)

**View & manage your company's meeting requests.** All delegates from the same company can view all the same requests

### Message Center

![](_page_7_Figure_10.jpeg)

![](_page_7_Picture_11.jpeg)

## Sending Meeting Requests

**NOTE: Meeting requests are sent company-to-company rather than between individuals.** The receiving company will determine which of their participants to add to the meeting

- 1. Click **New Request** at the top of any page, or the New Request button to the right of a search result
- 2. Begin typing in the name of the company you'd like to meet in the **To** field
- 3. Add a **Title** and **Message**
- 4. Add a **linked resource** from your profile if applicable and/or update meeting participants from your company if needed
- 5. Click **Send Request**

![](_page_8_Picture_98.jpeg)

New meeting request

![](_page_8_Figure_8.jpeg)

![](_page_8_Picture_9.jpeg)

Click "Reply Only" to continue a conversation, and a conversation, and  $\alpha$ an existing meeting request. This allow question, or respond to the thread without changing the request's status

![](_page_9_Picture_12.jpeg)

### **"Reply Only"**

- 1. Click **Accept Request**
- 2. Include a message (optional)
- 3. Click **Accept Request**

### **Accept a Meeting Request**

- 1. Click **Decline Request**
- 2. Include a message (optional)
- 3. Click **Decline Request**

#### **Decline a Meeting Request**

## Responding to Meeting Requests

![](_page_9_Picture_82.jpeg)

## Updating Meetings

Request a meeting be rescheduled in the Message Center by clicking on "Request Reschedule"

Link topical content from your Company **Profile** 

Edit the required and optional meeting participants from your company

Click **Share my contact information** to provide your personal contact details with this specific company

The system will be open for 1 year after the conference for your **follow up and data review/collection**

Biotechnology Innovation Organization Biotech -Association Displayed meeting Incoming time is in the conference time zone equest reschedu<mark>l</mark> **Cancel meeting** & Biotechnology Innovation Organization Participants **Required participants** Nick Zuccaro **Optional participants** Mackensie Vernetti & Biotechnology Innovation Organization linked resources No linked resources added vet  $Q$  Meeting Auto scheduler Mar 10, 3:32 PM

**V** TAGS AND TAGGED DELEGATES

![](_page_10_Figure_7.jpeg)

![](_page_10_Picture_8.jpeg)

## NEW: Optional Me

**You can now mark a meeting participant as optional on your meeting requests, allowing you to prioritize meeting attendance and get more meetings scheduled.** 

This is especially helpful for groups and those with busy colleagues and limited availability for meetings.

- 1. Click "Edit" in the participants section on a meeting request
- 2. Select a colleague (or yourself) and their participation type specific to that meeting - Required or Optional
- 3. Click "Save"

![](_page_11_Picture_59.jpeg)

![](_page_11_Picture_7.jpeg)

### **Meetings display on your Calendar with a Required/Optional indicator.**

It is possible to have more than one meeting on your calendar at the same time if you are marked as optional. <sub>4:00 PM</sub> **There will be only one required meeting on your calendar at any one timeslot.**

## NEW: Optional Meeting Participants (Cont.)

![](_page_12_Figure_3.jpeg)

- Optional participants receive all of the scheduling notifications for the meeting, including the Outlook email invitations
- Scheduling will reference the mutual availability of the required participants only, cutting down on unschedule-able meetings without mutual availability
- Required v. optional is also noted on your schedule printout and outlook/email calendar invitations

![](_page_12_Figure_7.jpeg)

![](_page_12_Picture_8.jpeg)

### Attend Your Meetings

When on site at the conference, there are a few different ways to locate your meeting information and **get your partnering schedule**:

- 1. Find the meeting invitation in your personal calendar (Outlook, Google, etc.)
- 2. Download the BIO One-On-One Partnering mobile app, on the Apple App Store or Google Play Store, to see your most up-todate partnering calendar
- 3. Use the terminal computers near the partnering customer service desk to get a schedule printout
- 4. You can always reference your calendar by logging into the partnering system on your computer

![](_page_13_Picture_6.jpeg)

![](_page_13_Picture_7.jpeg)

### Contact Information

![](_page_14_Picture_1.jpeg)

**Email:** [BIOpartnering@bio.org](mailto:BIOpartnering@bio.org) **Phone:** +866.356.5155 (U.S.) +1.202.962.6666 (International)

*Customer Service: Monday–Friday, 9 AM-5 PM ET*

![](_page_14_Picture_5.jpeg)